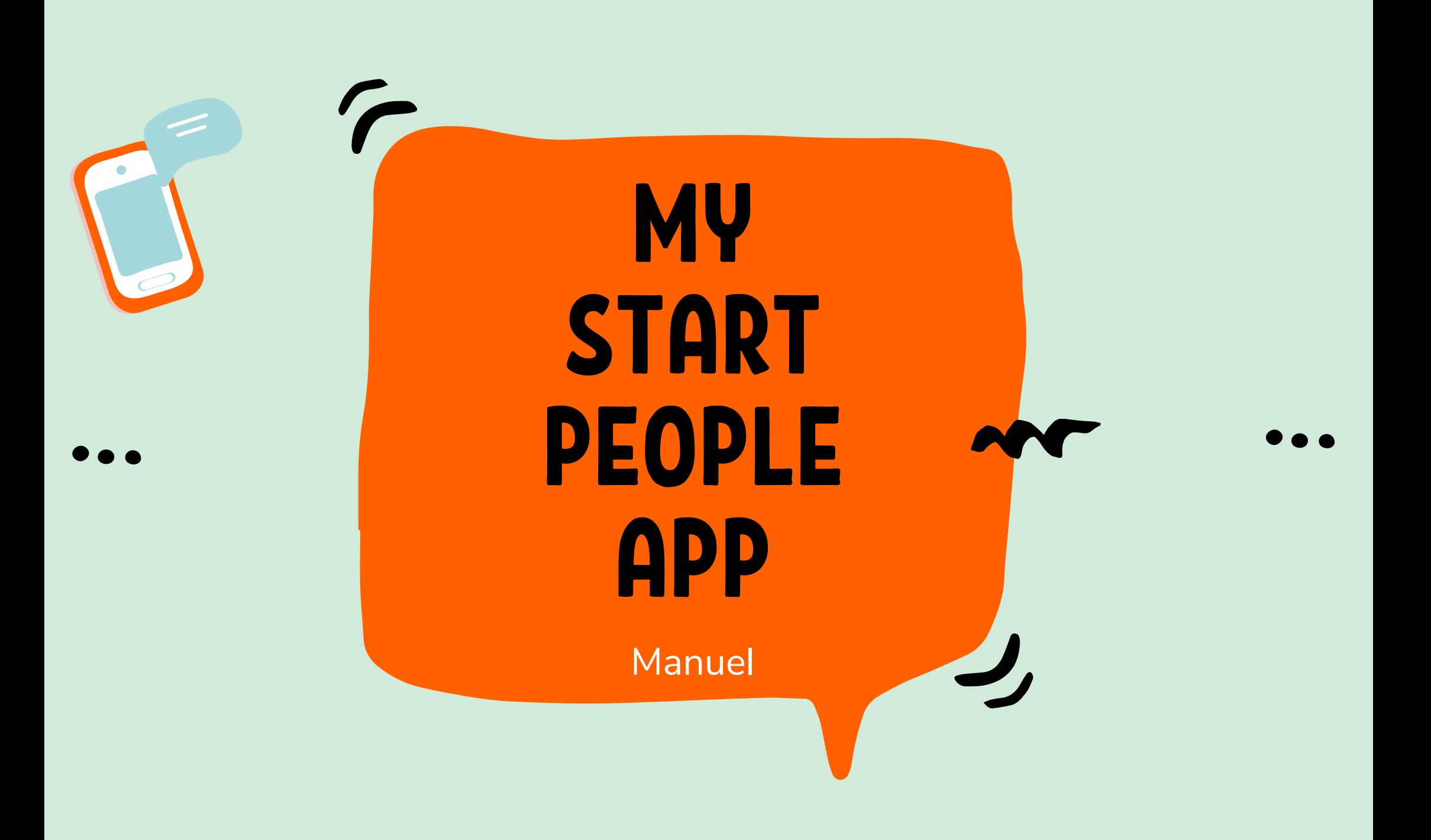

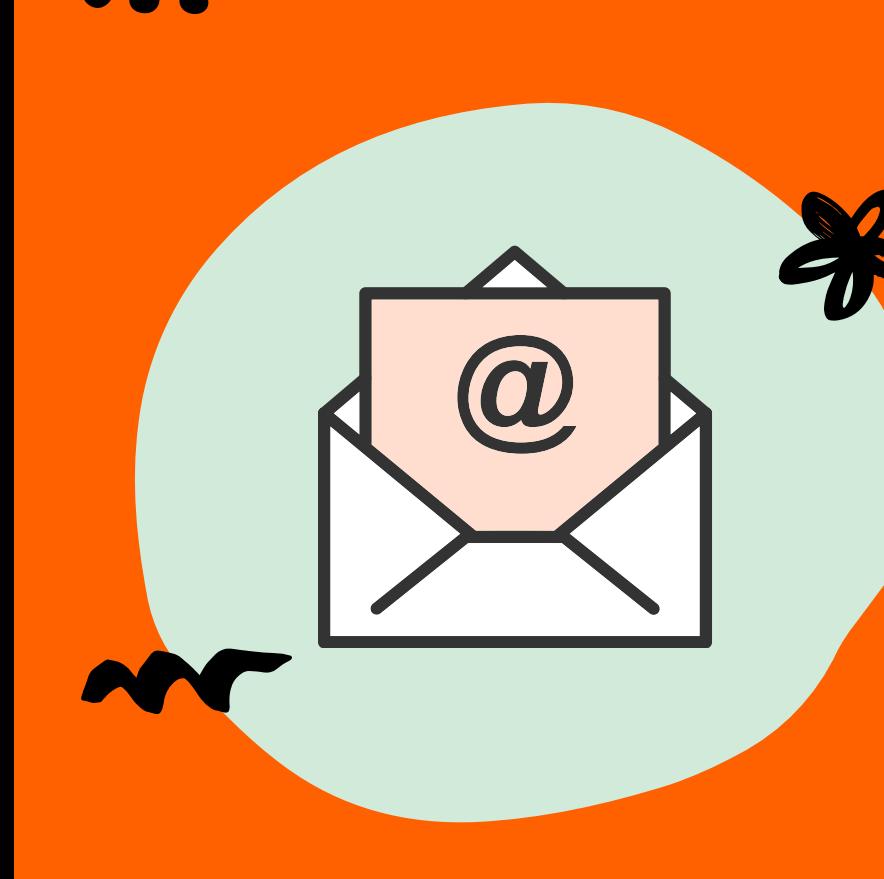

# INSTALLATION & ENREGISTREMENT

- Vous recevez un e-mail d'invitation de la part de MyStartPeople dans lequel on vous demande de vous enregistrer.
- Connectez-vous en utilisant l'adresse e-mail à laquelle nous vous avons envoyé l'e-mail d'invitation.
- Suivez les instructions contenues dans l'e-mail.
- Cliquez sur le lien pour télécharger l'app MyStartPeople.

## PAIEMENTS HEBDOMADAIRES ET DOCUMENTS

L'app MyStartPeople vous permet de consulter vos paiements hebdomadaires et de consulter et télécharger des documents tels que vos fiches de paie. Vous pouvez aussi demander des documents via l'appli.

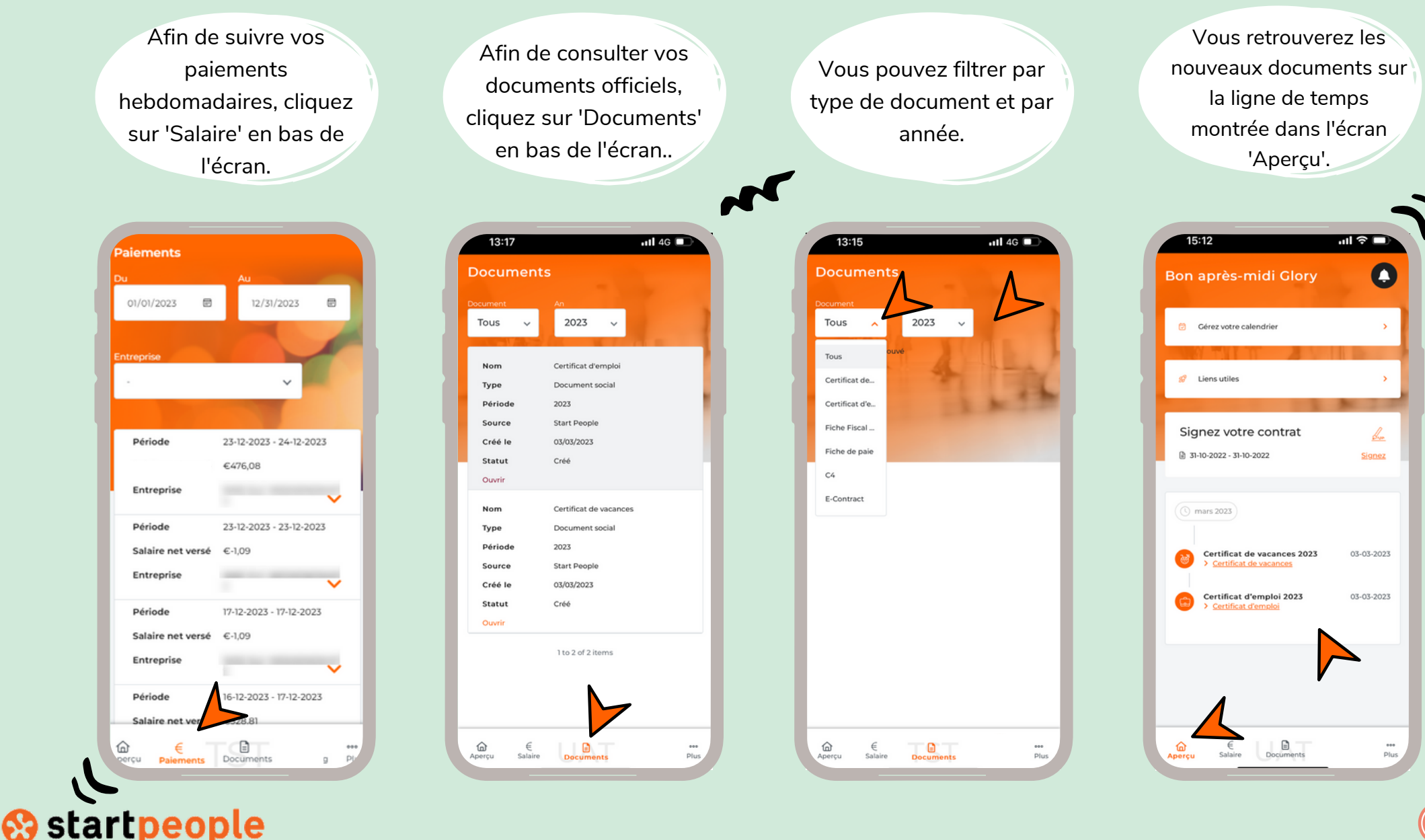

# PAIEMENTS HEBDOMADAIRES ET DOCUMENTS

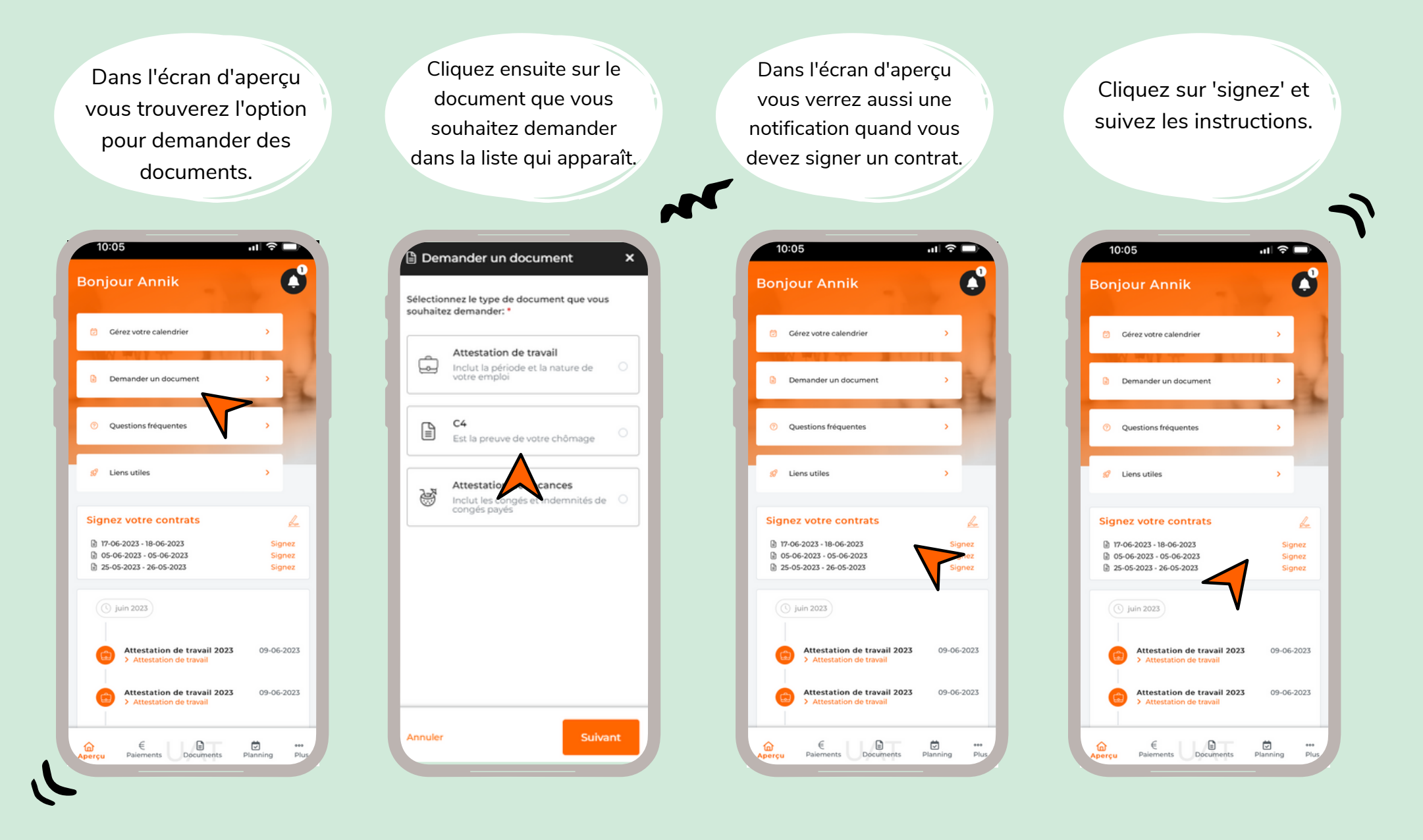

# DECLARER UNE MALADIE - 3 FAÇONS

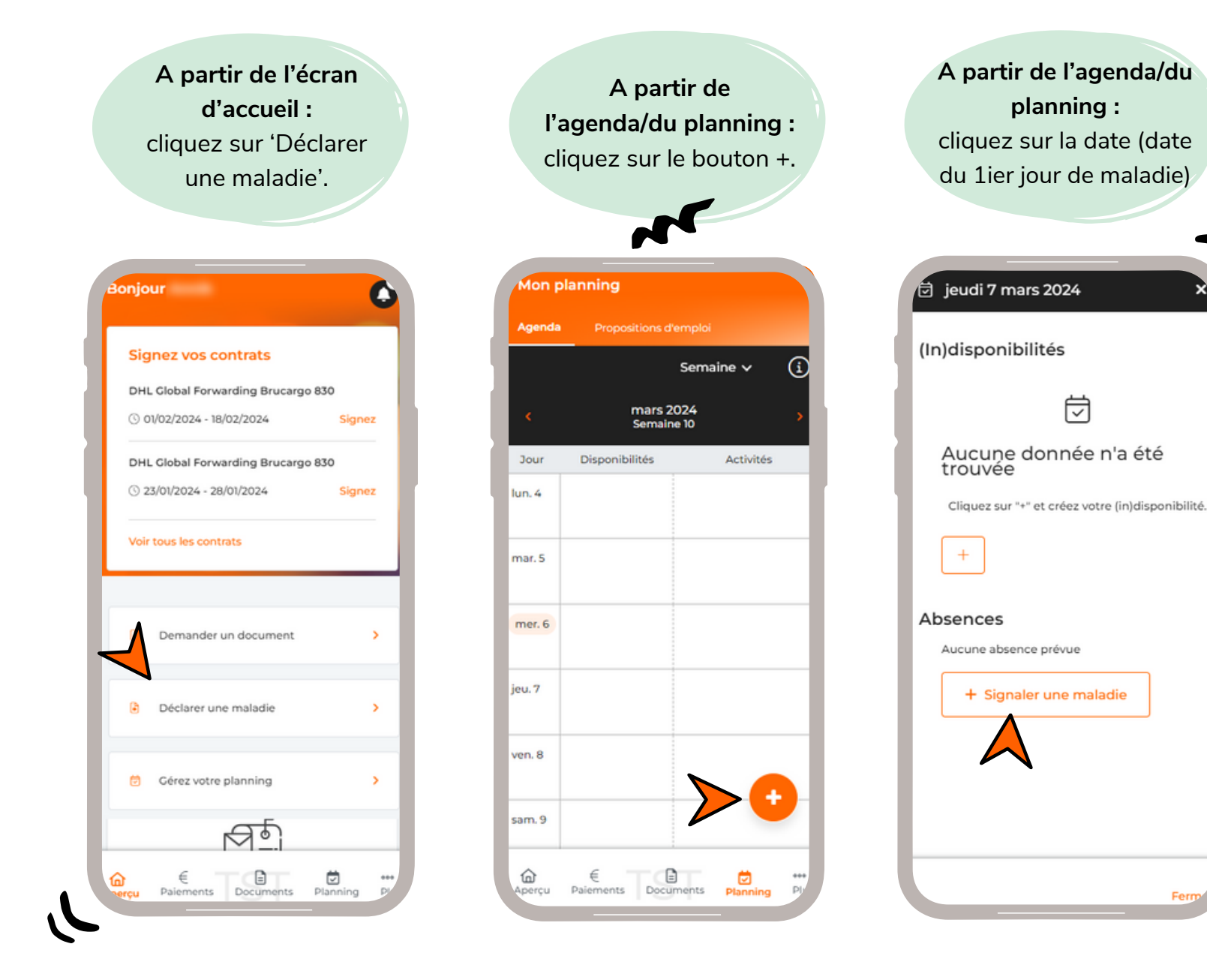

## DECLARER UNE MALADIE - ECRAN DE SAISIE

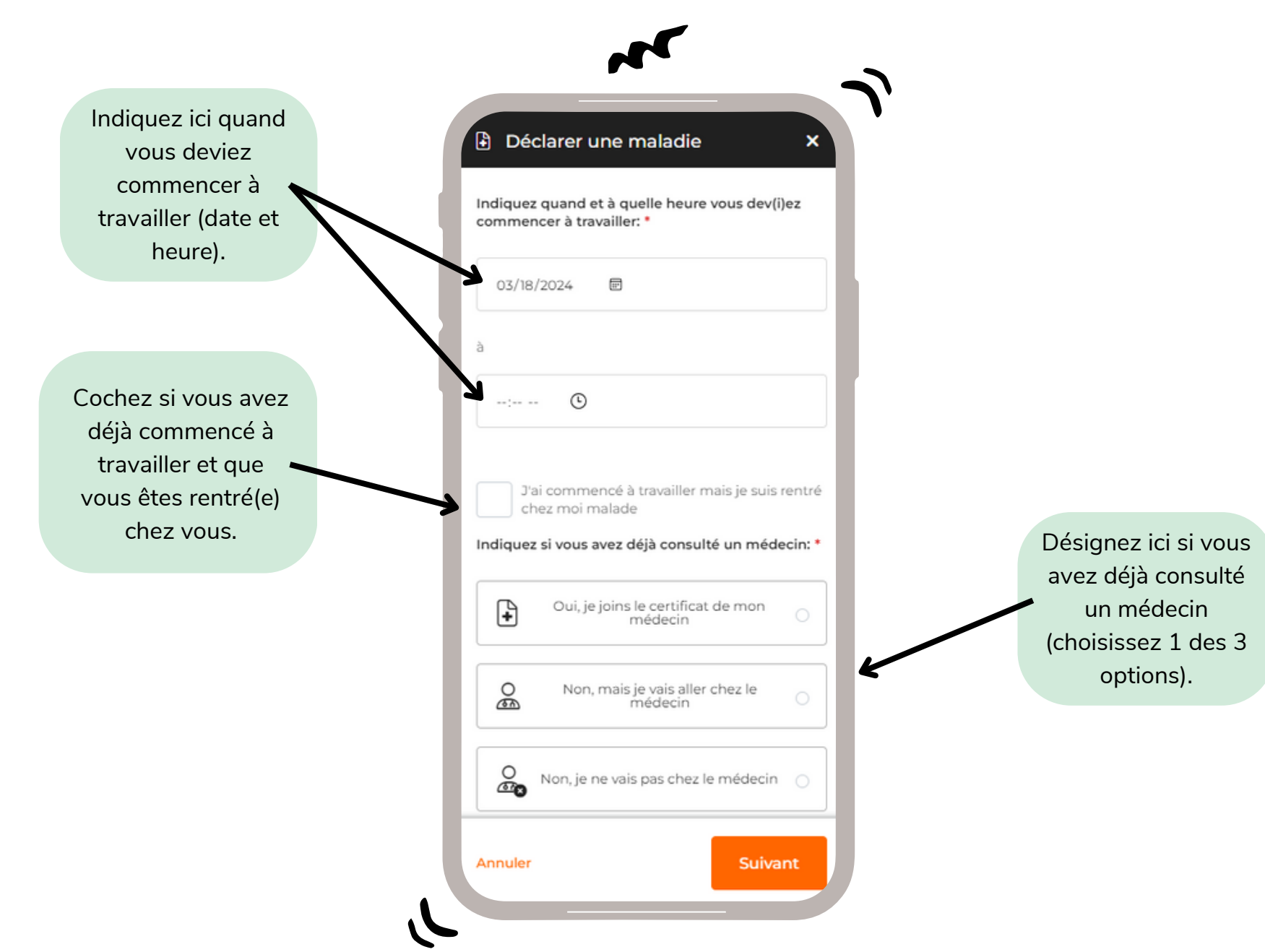

# OUI, JE JOINS LE CERTIFICAT DE MON MEDECIN

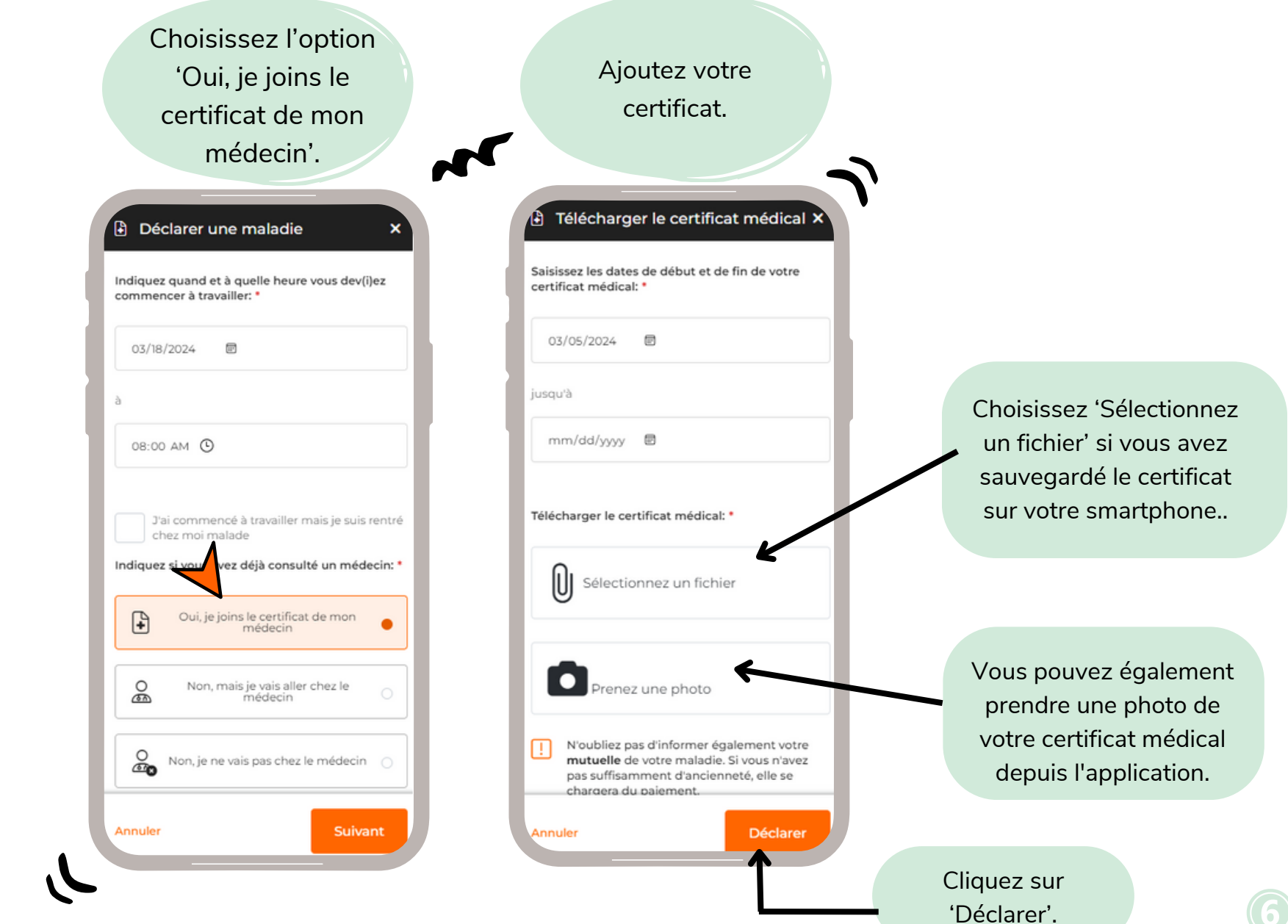

# OUI, JE JOINS LE CERTIFICAT DE MON MEDECIN

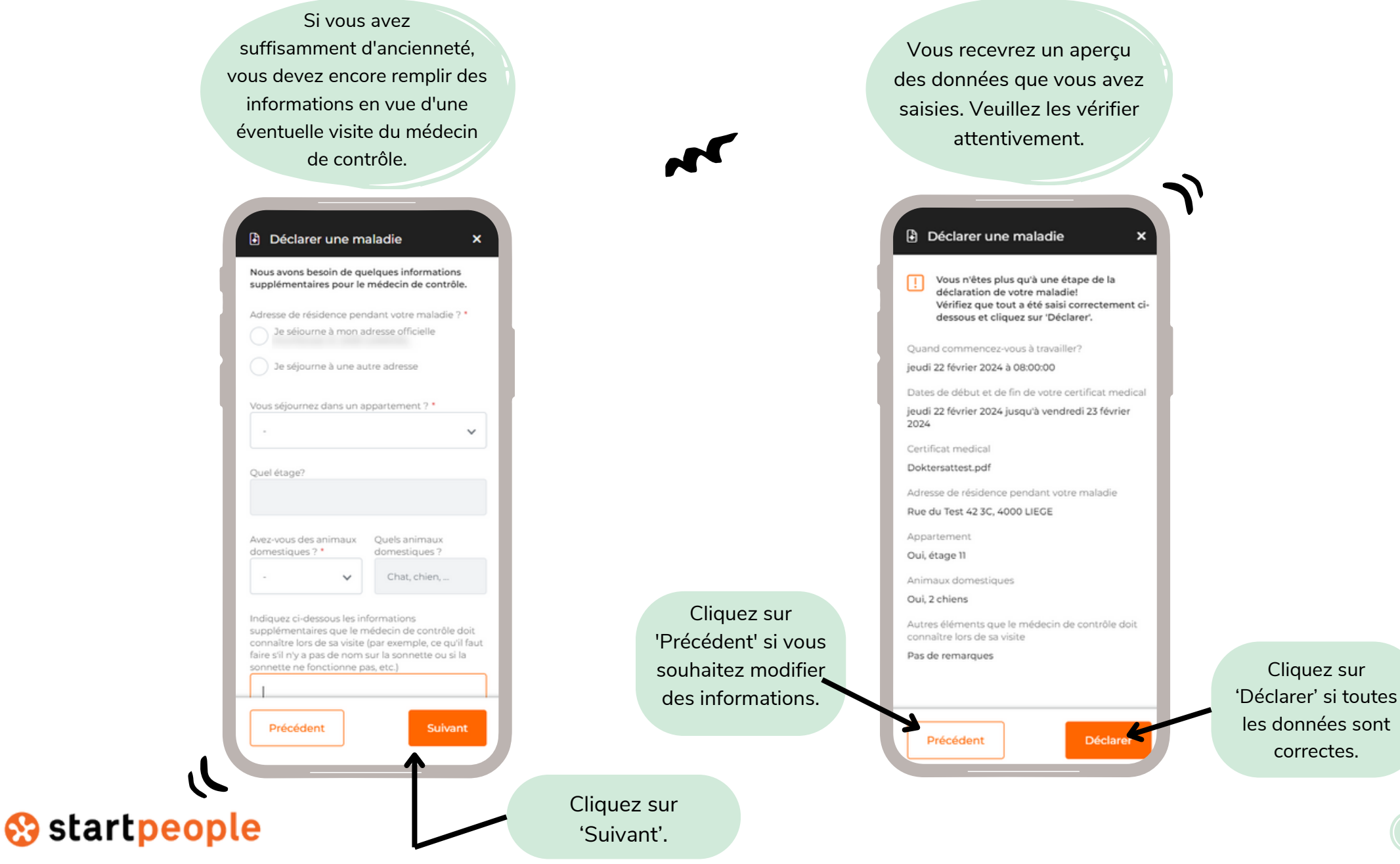

## OUI, JE JOINS LE CERTIFICAT DE MON MEDECIN

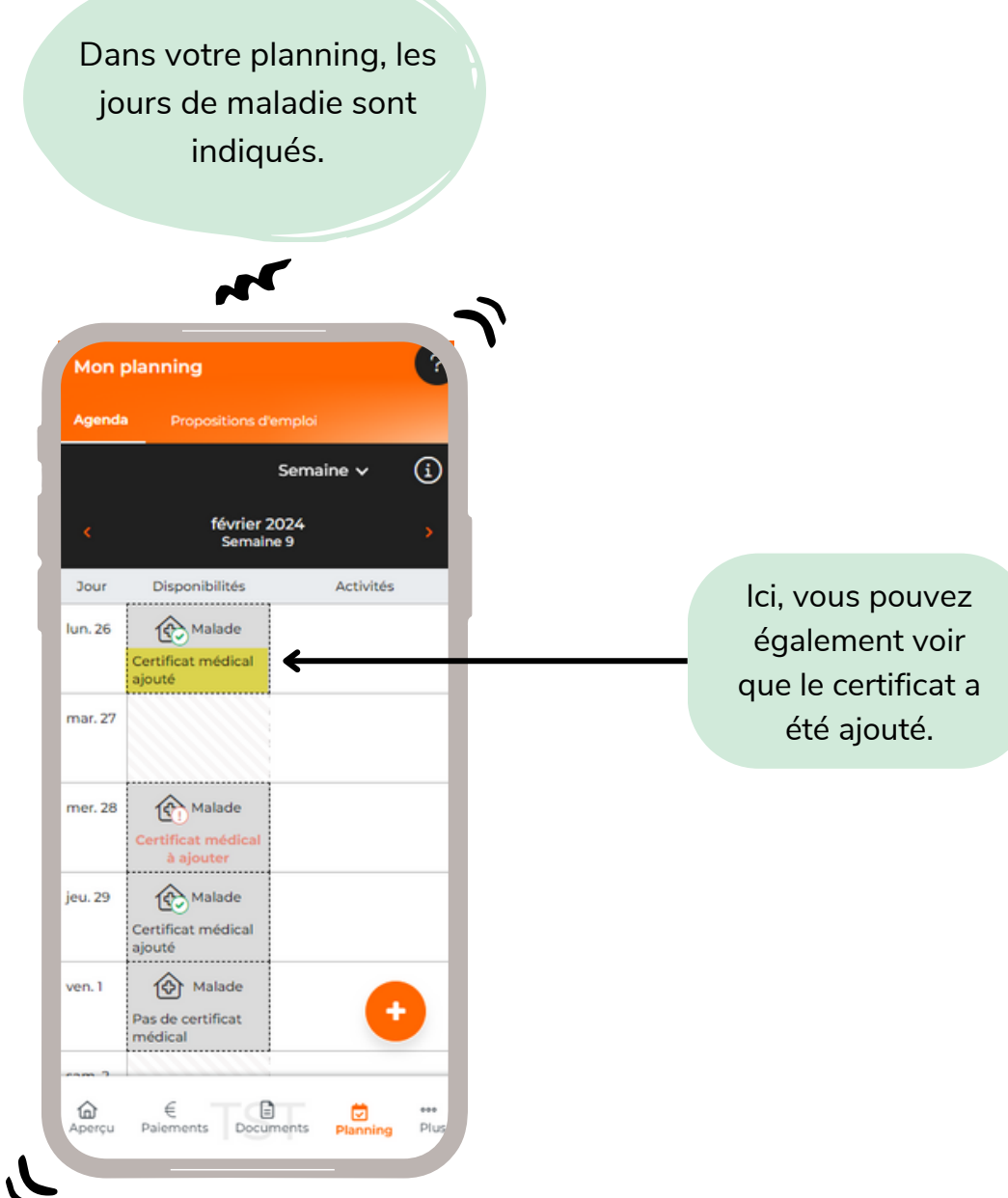

#### DECLARER UNE MALADIE NON, MAIS JE VAIS ALLER CHEZ LE MEDECIN  $C:$

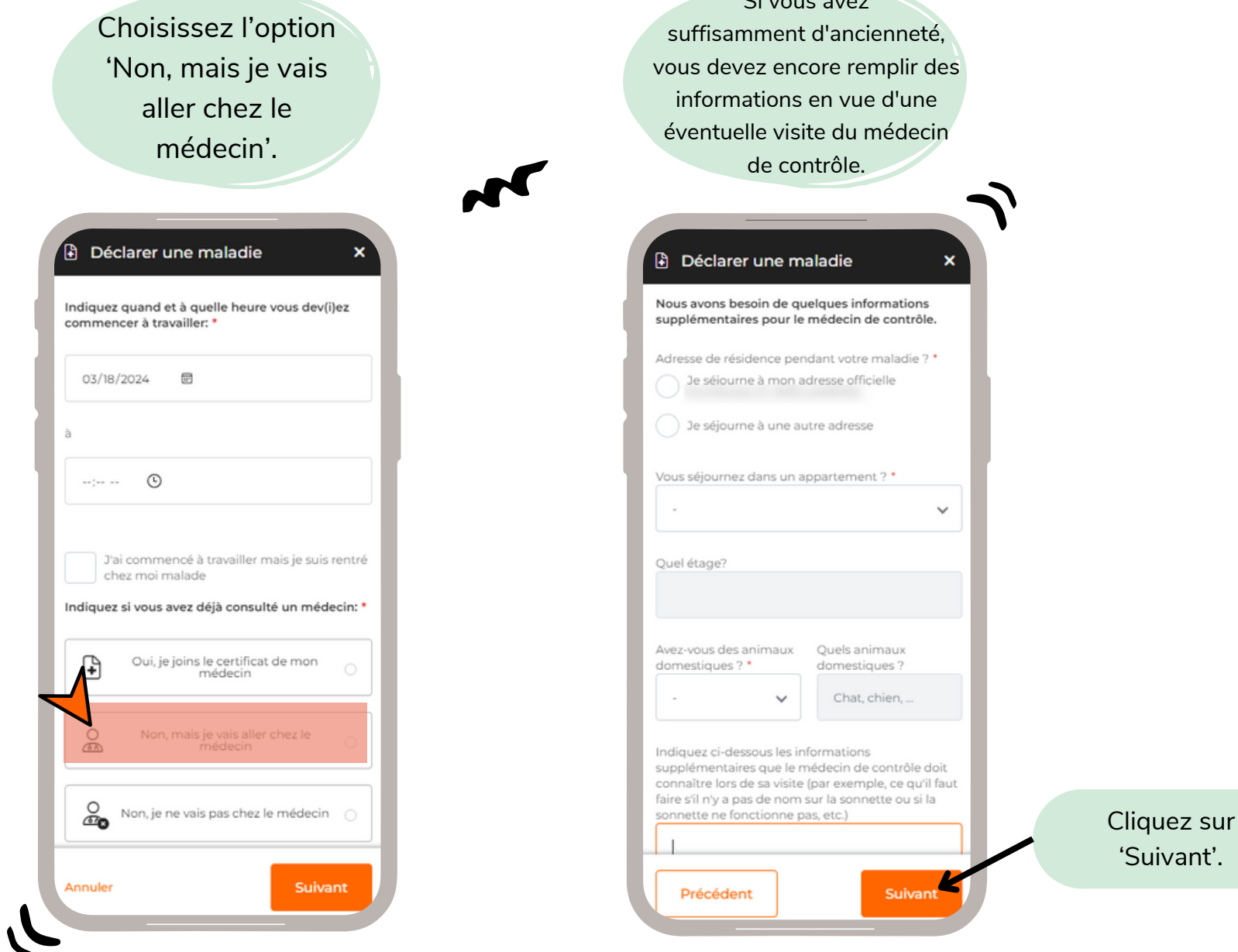

# DECLARER UNE MALADIE NON, MAIS JE VAIS ALLER CHEZ LE MEDECIN

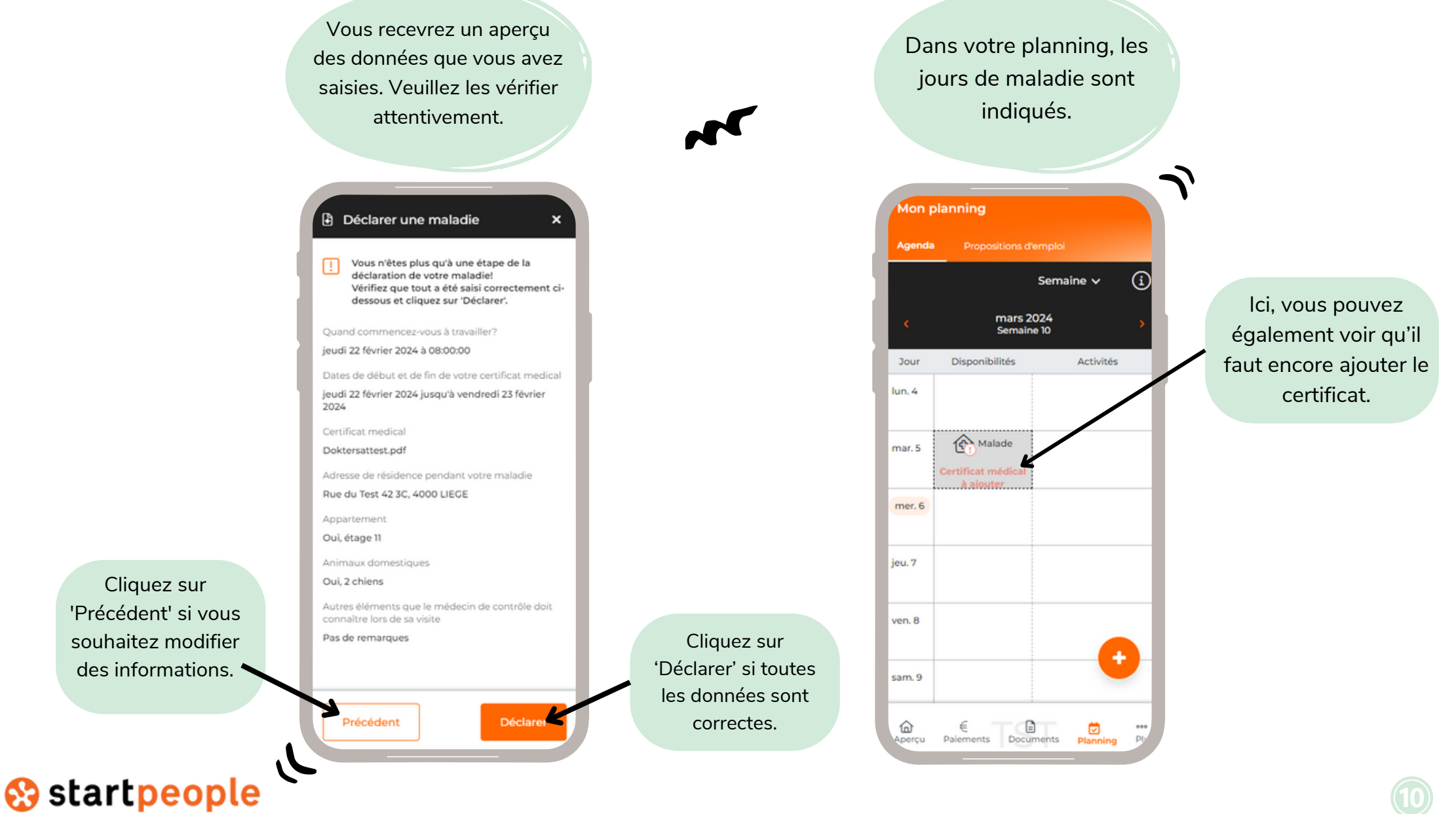

Cliquez sur 'Précédent' si vous souhaitez modifier des informations.

# NON, MAIS JE VAIS ALLER CHEZ LE MEDECIN

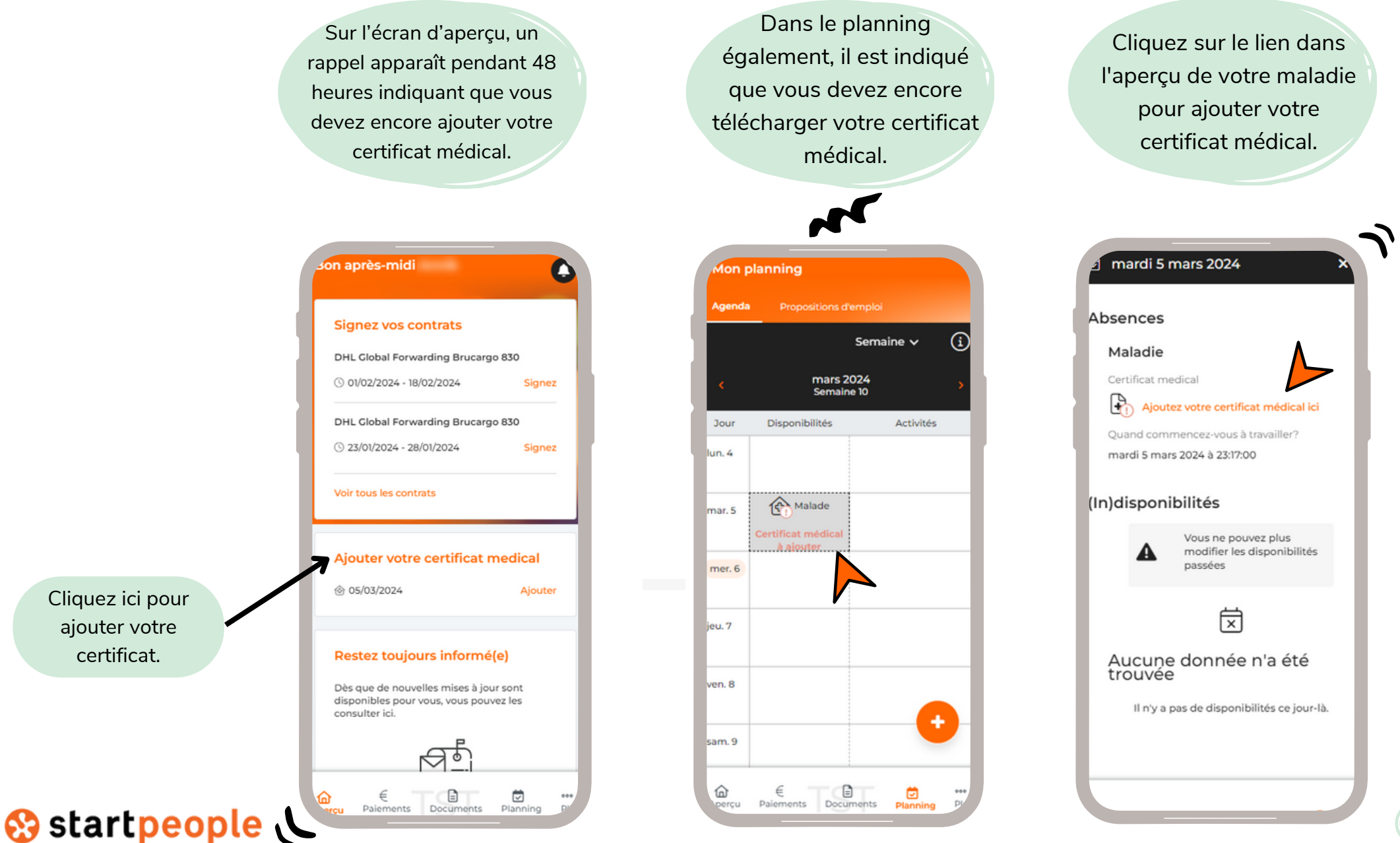

## NON, MAIS JE VAIS ALLER CHEZ LE MEDECIN

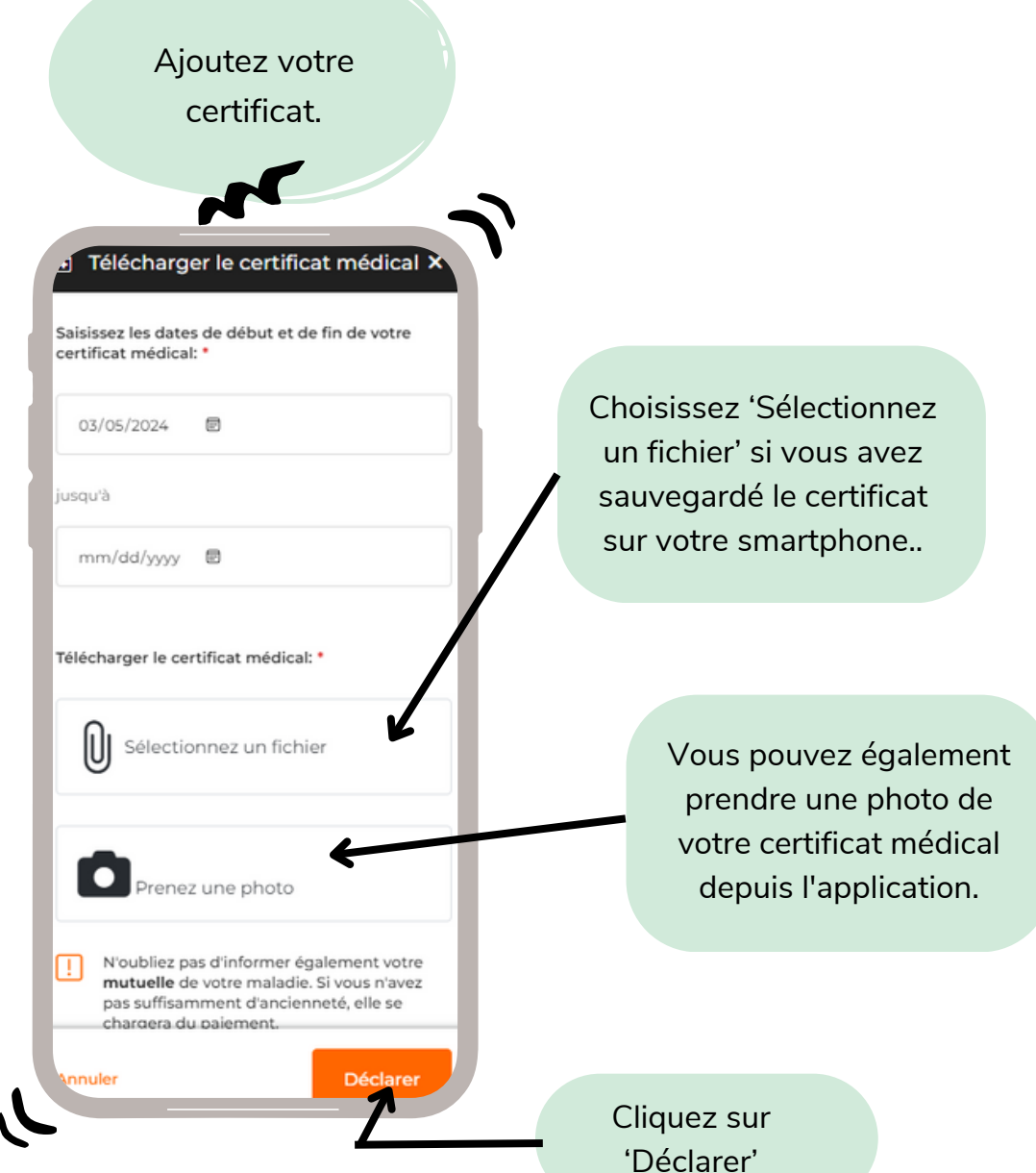

# DECLARER UNE MALADIE NON, JE NE VAIS PAS CHEZ LE MEDECIN

Choisissez l'option 'Non, je ne vais pas chez le médecin.'

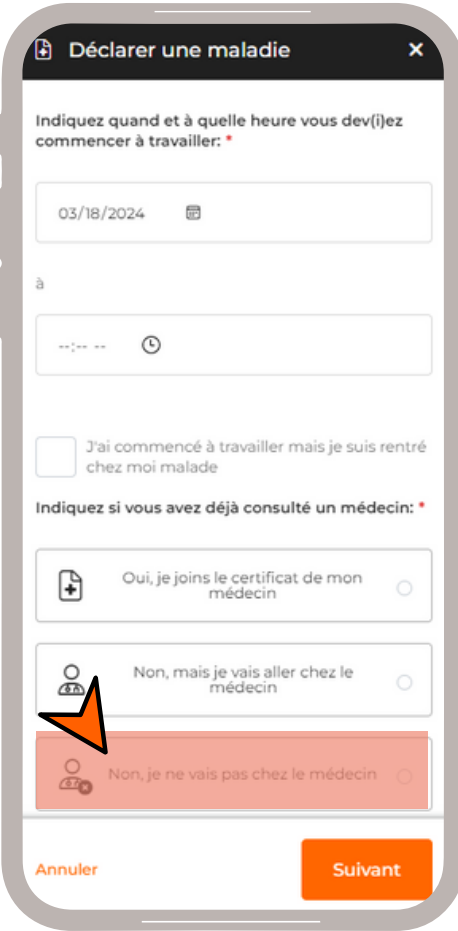

S startpeople

Si vous indiquez que vous serez absent(e) pour une journée, vous recevrez la question si vous souhaitez prendre un jour de maladie sans certificat médical.

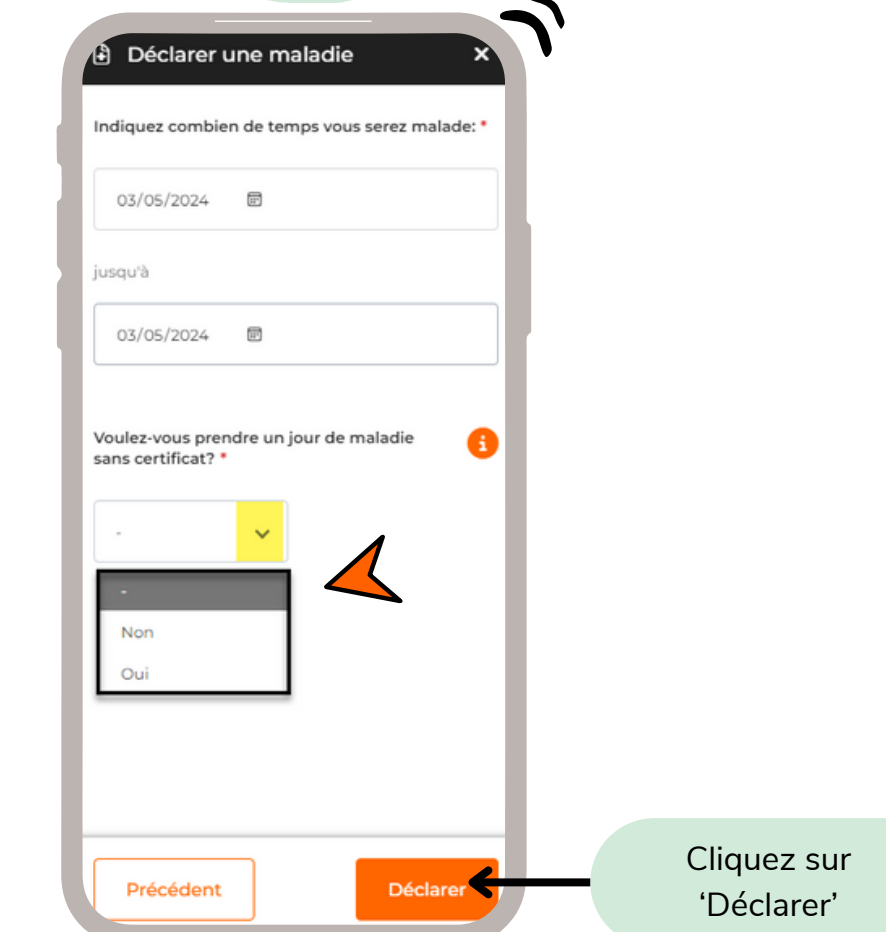

(\*) Vous avez droit à 3 jours de maladie sans certificat médical. Une fois ces jours utilisés, cette option n'apparaîtra plus.

## NON, JE NE VAIS PAS CHEZ LE MEDECIN

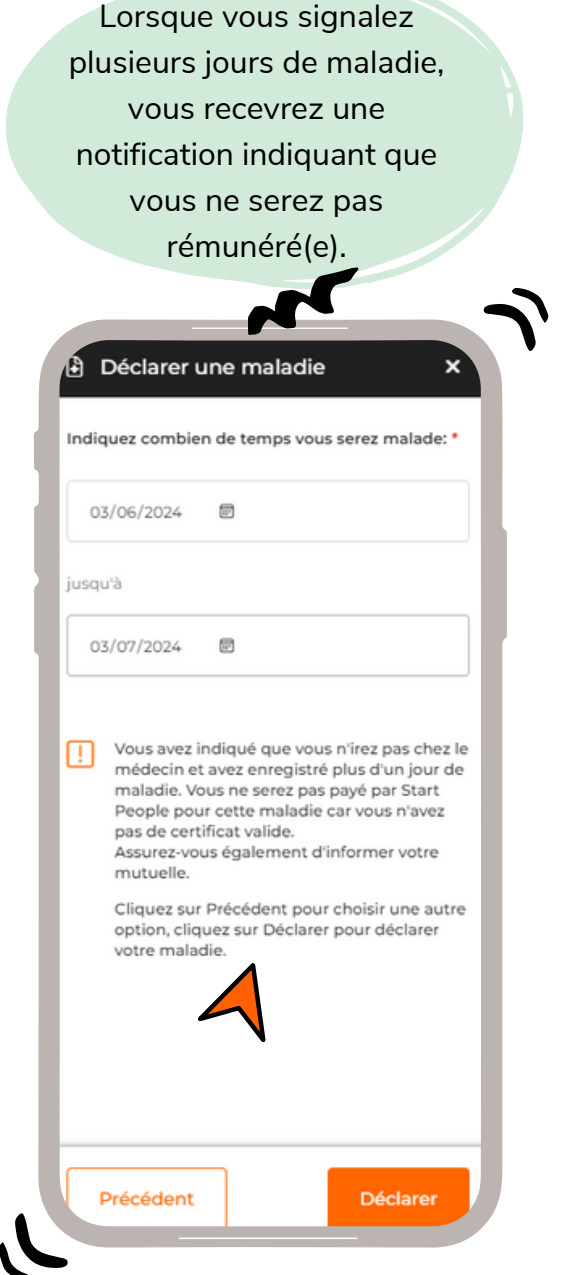

# TELECHARGER LE CERTIFICAT

Si vous avez téléchargé un document incorrect ou si le certificat est incomplet ou illisible, un nouveau certificat sera demandé. Vous recevrez alors :

- Une notification de refus et une demande de téléchargement d'un nouveau certificat.
- Un e-mail pour informer que le certificat a été refusé, avec la raison du refus et une demande de téléchargement d'un nouveau certificat.

Vous pouvez alors télécharger à nouveau le bon certificat depuis l'agenda/planning.

Dans votre agenda/planning, ces icônes sont utilisées pour indiquer les jours de maladie :

#### Malade - Certificat médical ajouté

Indique les jours où vous vous êtes déclaré(e) malade et pour lesquels vous avez déjà joint un certificat.

#### Malade - Certificat médical à ajouter

Indique les jours où vous vous êtes déclaré(e) malade et pour lesquels yous devez encore joindre un certificat.

#### Malade - Pas de certificat médical

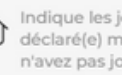

Indique les jours où vous vous êtes déclaré(e) malade et pour lesquels vous n'avez pas joint de certificat.

#### **e**startpeople

# SOLDES DES HEURES A PRENDRE

Dès que des soldes sont disponibles, ils sont affichés sur l'écran d'accueil et sous 'Plus' - 'Soldes'.

Sur l'écran d'accueil, une case affiche le nombre total d'heures (à l'exception des heures de solde général). Cliquez dessus pour accéder à la page 'Soldes'.

Sous 'Plus', un encadré 'Soldes' apparaîtra. Cliquez dessus pour accéder à la page 'Soldes'

Soldes généraux : ils ne sont affichés que si vous avez droit au 'congé de formation flamand'.

Soldes par entreprise : affiche pour chaque entreprise les heures que vous pouvez prendre (heures de RTT, supplémentaires, jours fériés et flexi).

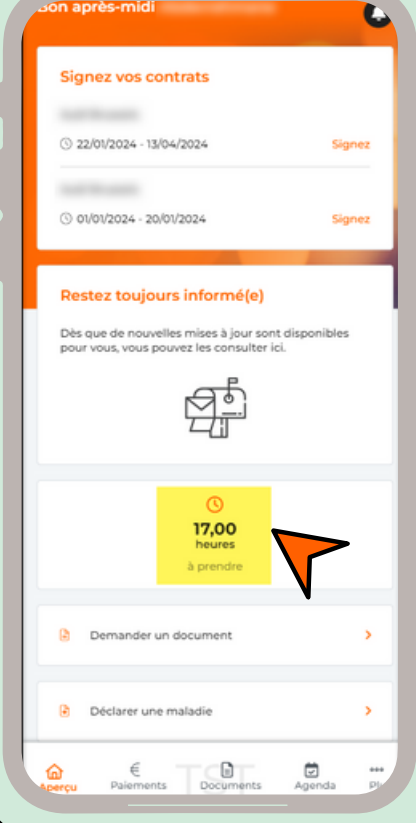

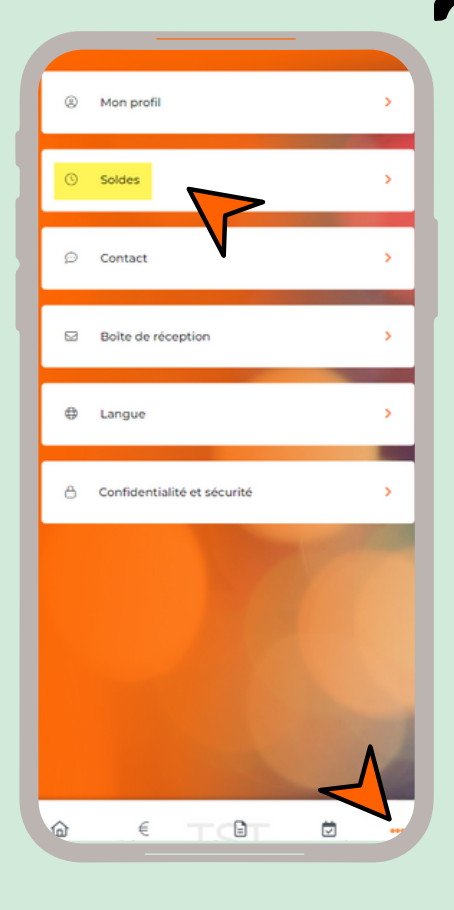

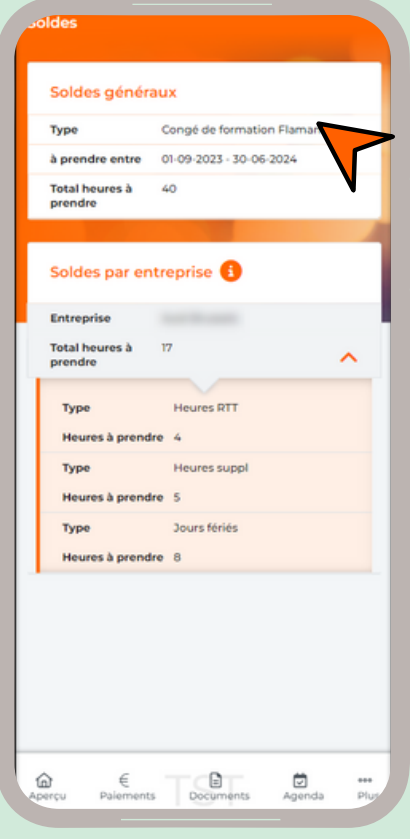

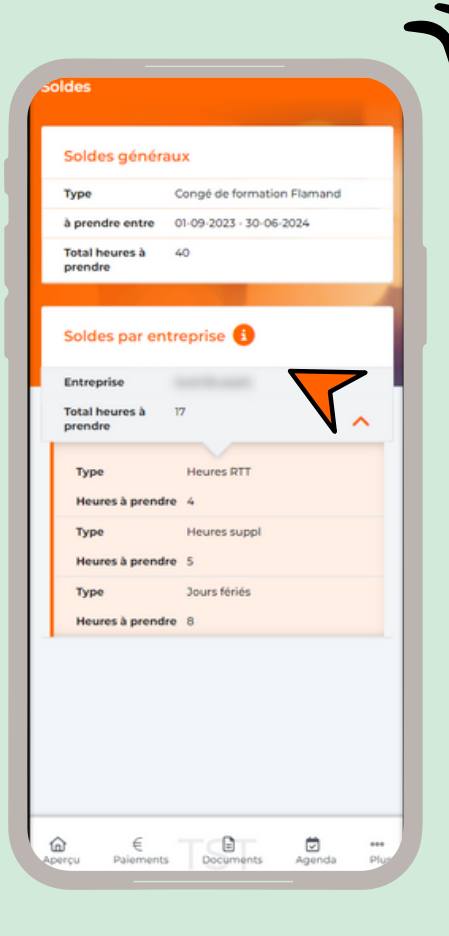

# GERER VOS (IN)DISPONIBILITES

Si d'application pour l'entreprise pour laquelle vous travaillez.

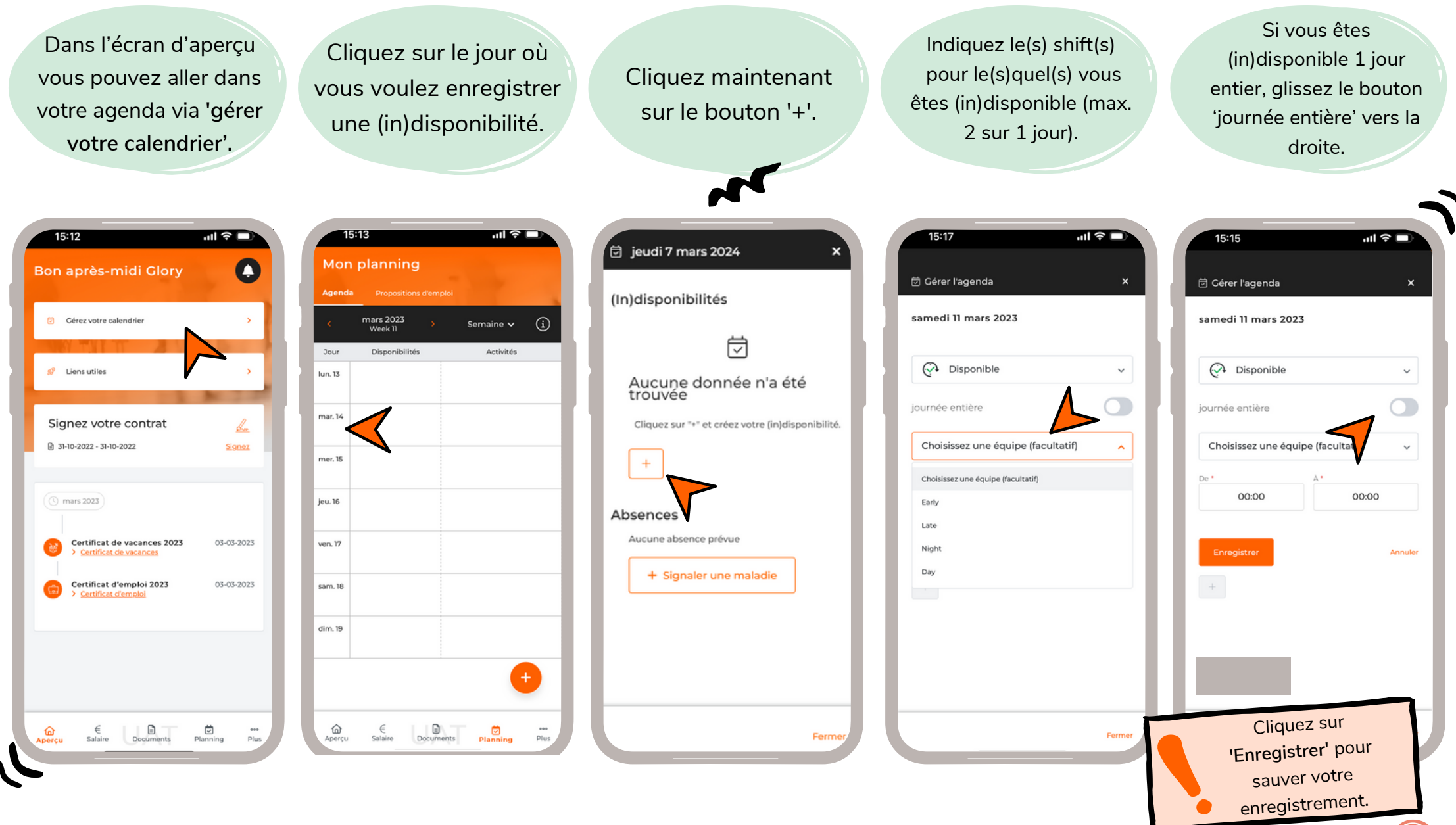

**e**startpeople

## GERER VOS (IN)DISPONIBILITES

Si d'application pour l'entreprise pour laquelle vous travaillez.

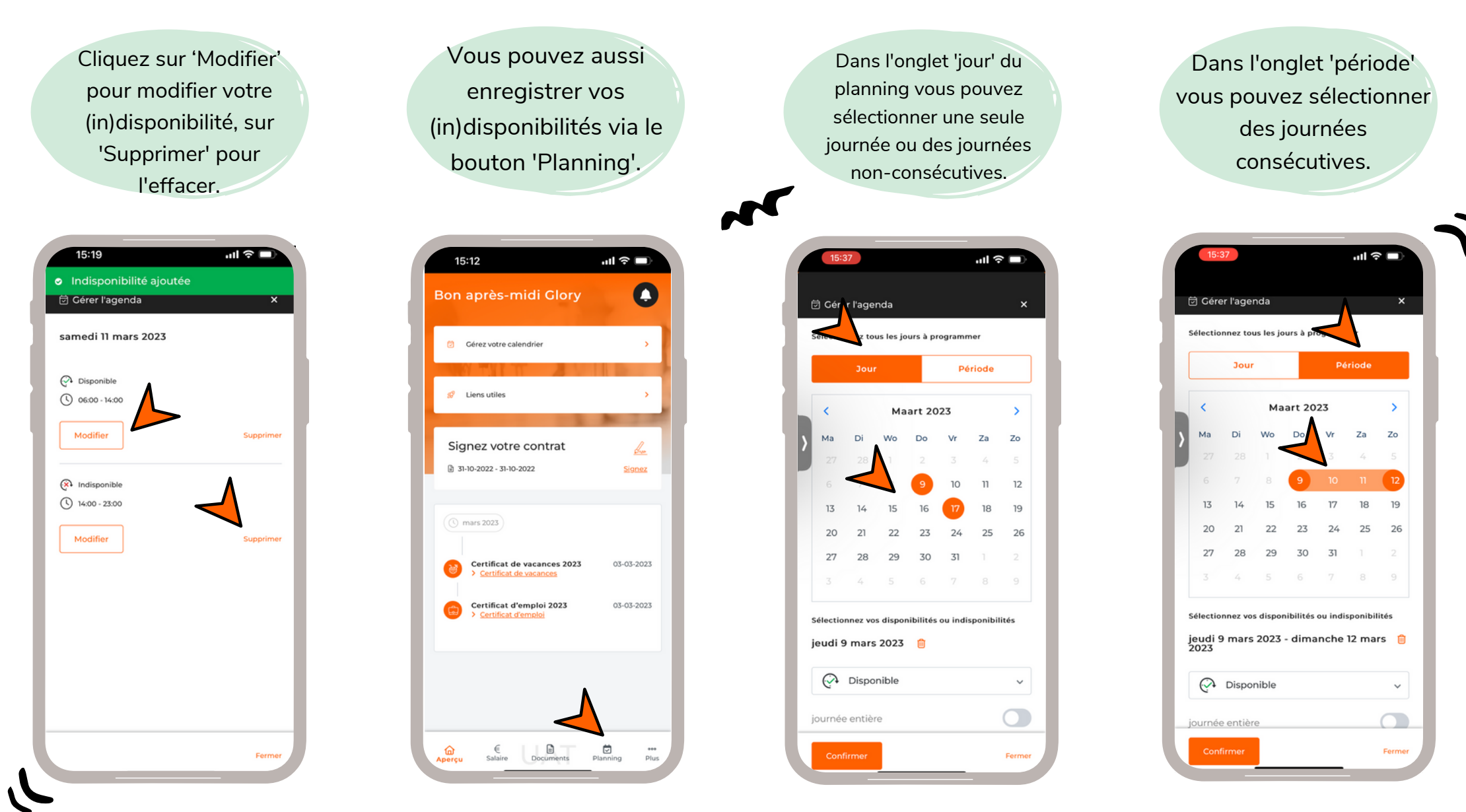

**e**startpeople

# GERER VOS (IN)DISPONIBILITES

Si d'application pour l'entreprise pour laquelle vous travaillez.

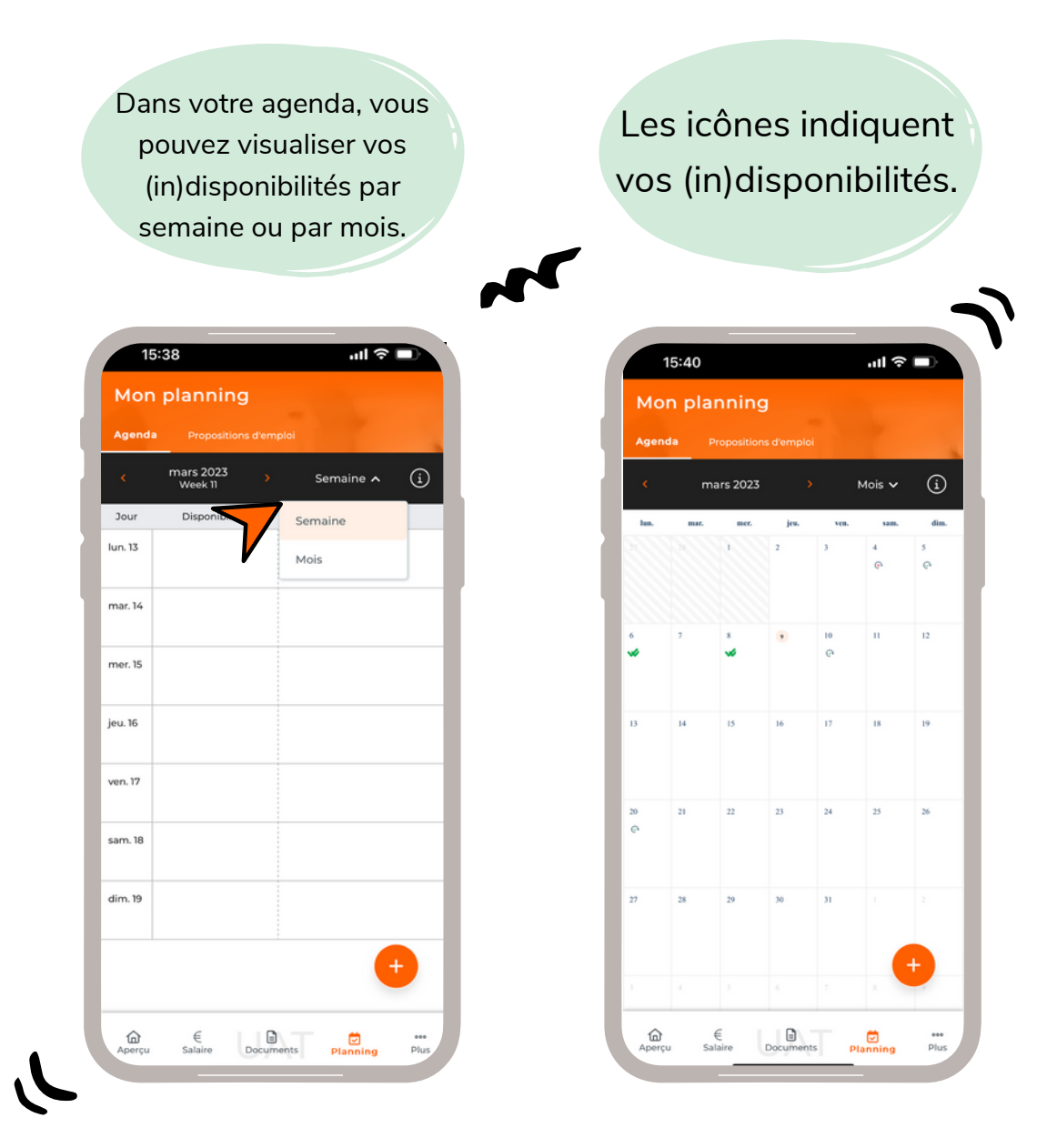

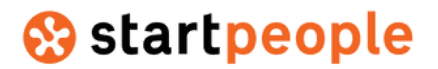

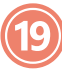

## COMMUNIQUER AVEC VOTRE AGENCE D'INTERIM

Si d'application pour l'entreprise pour laquelle vous travaillez.

- Start People peut vous envoyer 2 types de messages : · un message libre : vous pouvez le lire mais pas y réagir.
	-
	- une **offre d'emploi :** vous devez l'accepter ou la refuser.

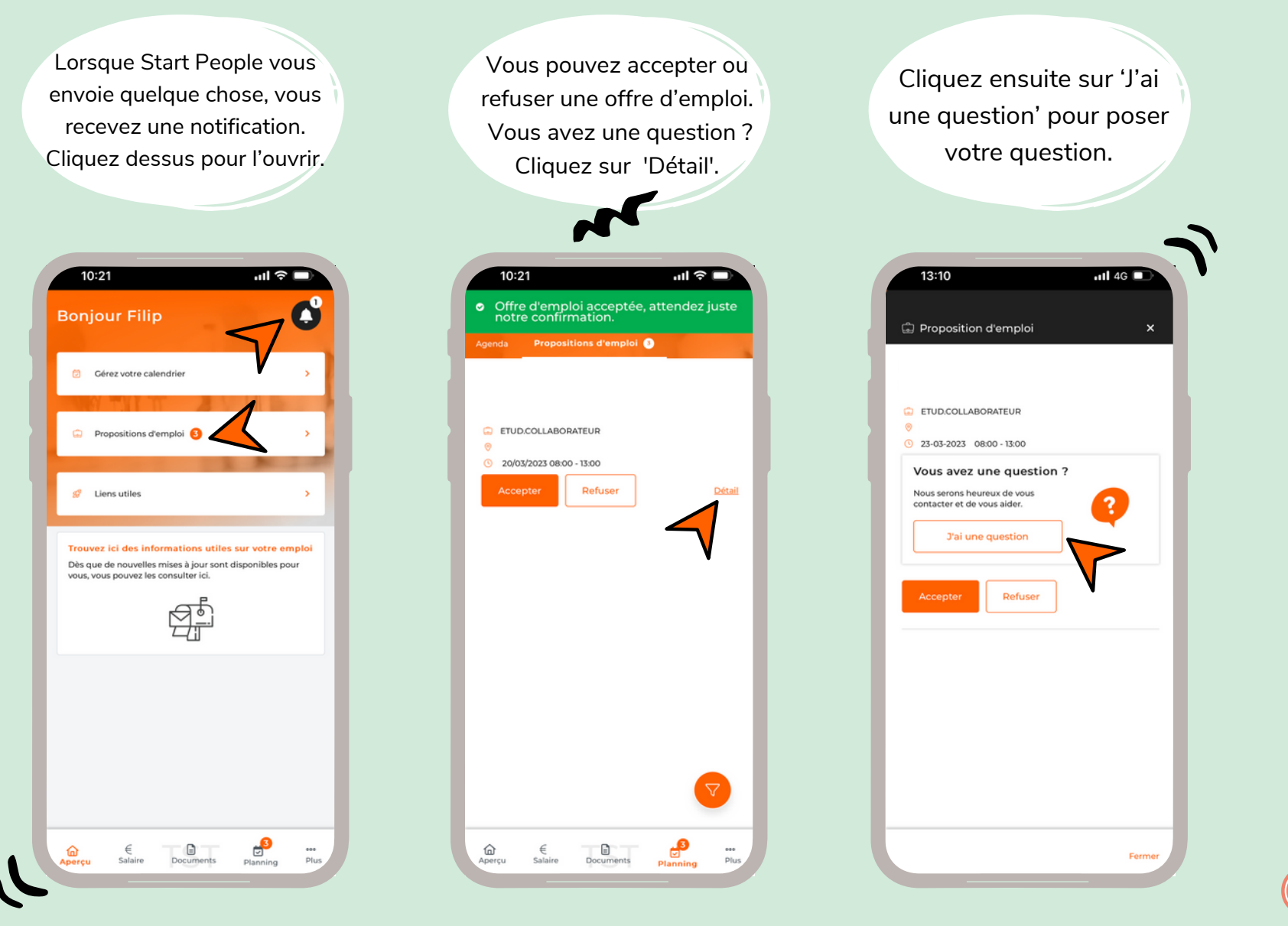

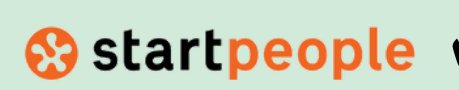

### COMMUNIQUER AVEC VOTRE AGENCE D'INTERIM

Si d'application pour l'entreprise pour laquelle vous travaillez.

L'offre d'emploi que vous avez acceptée est visible dans votre planning. Start People doit encore le confirmer.

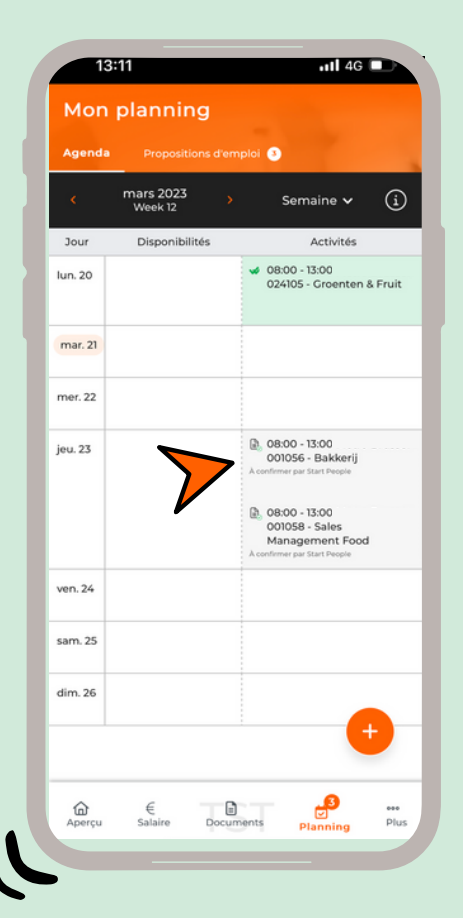

Vous recevez un message et une notification de la confirmation et cela est affiché en vert dans votre agenda.

Via le bouton d'info en haut à droite vous trouvez plus d'explications sur les icônes utilisées.

Dans le bouton d'info vous trouvez les détails ci-dessous.

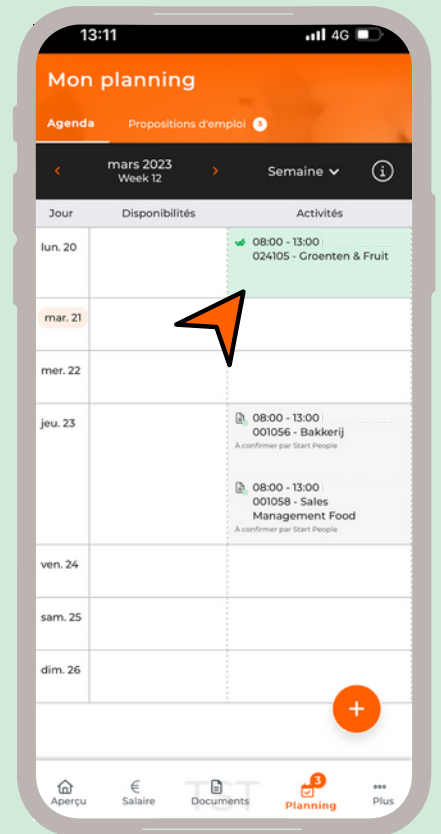

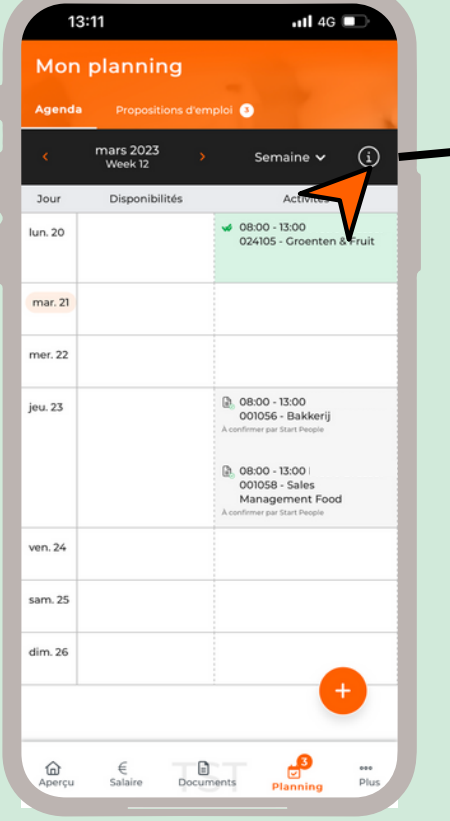

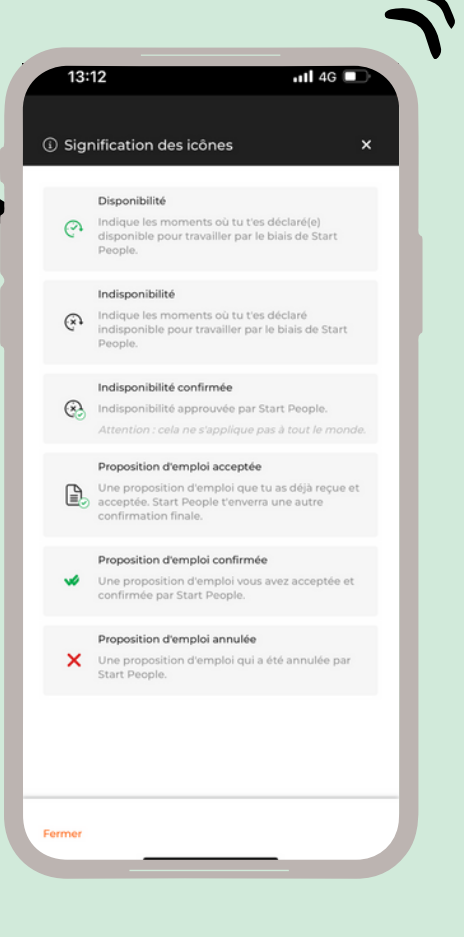

#### **e**startpeople

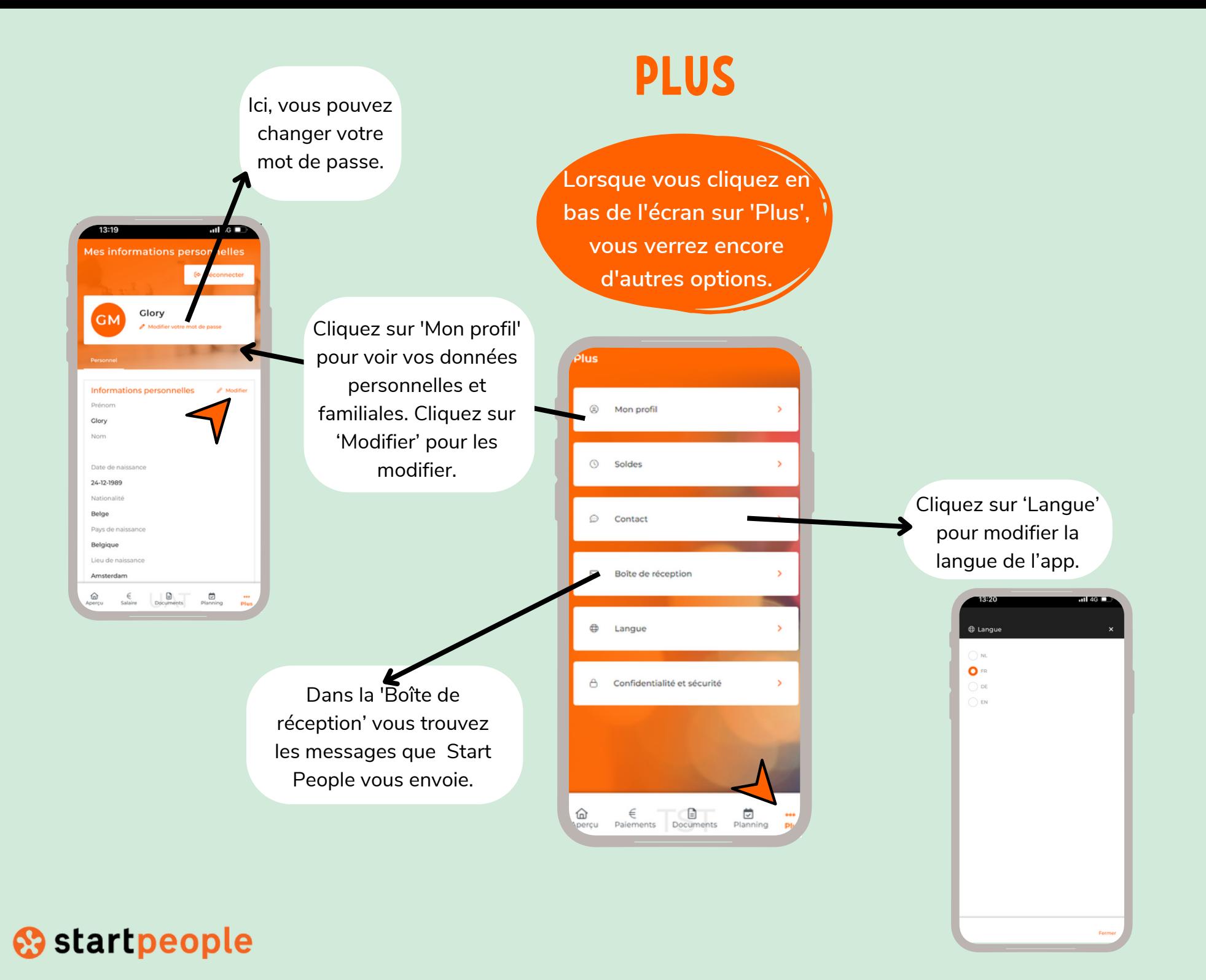

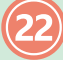

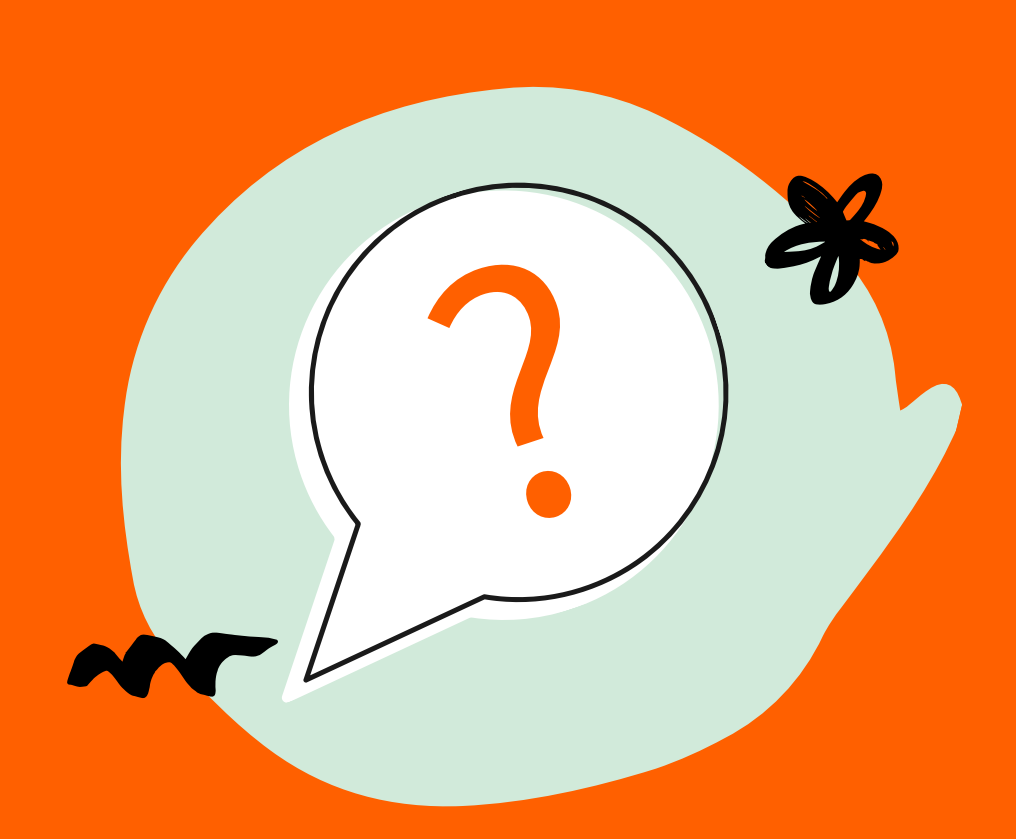

# DES QUESTIONS?

Consulter la page avec les FAQ, contactez votre personne de contact chez Start People ou envoyez un mail à contact@startpeople.be.